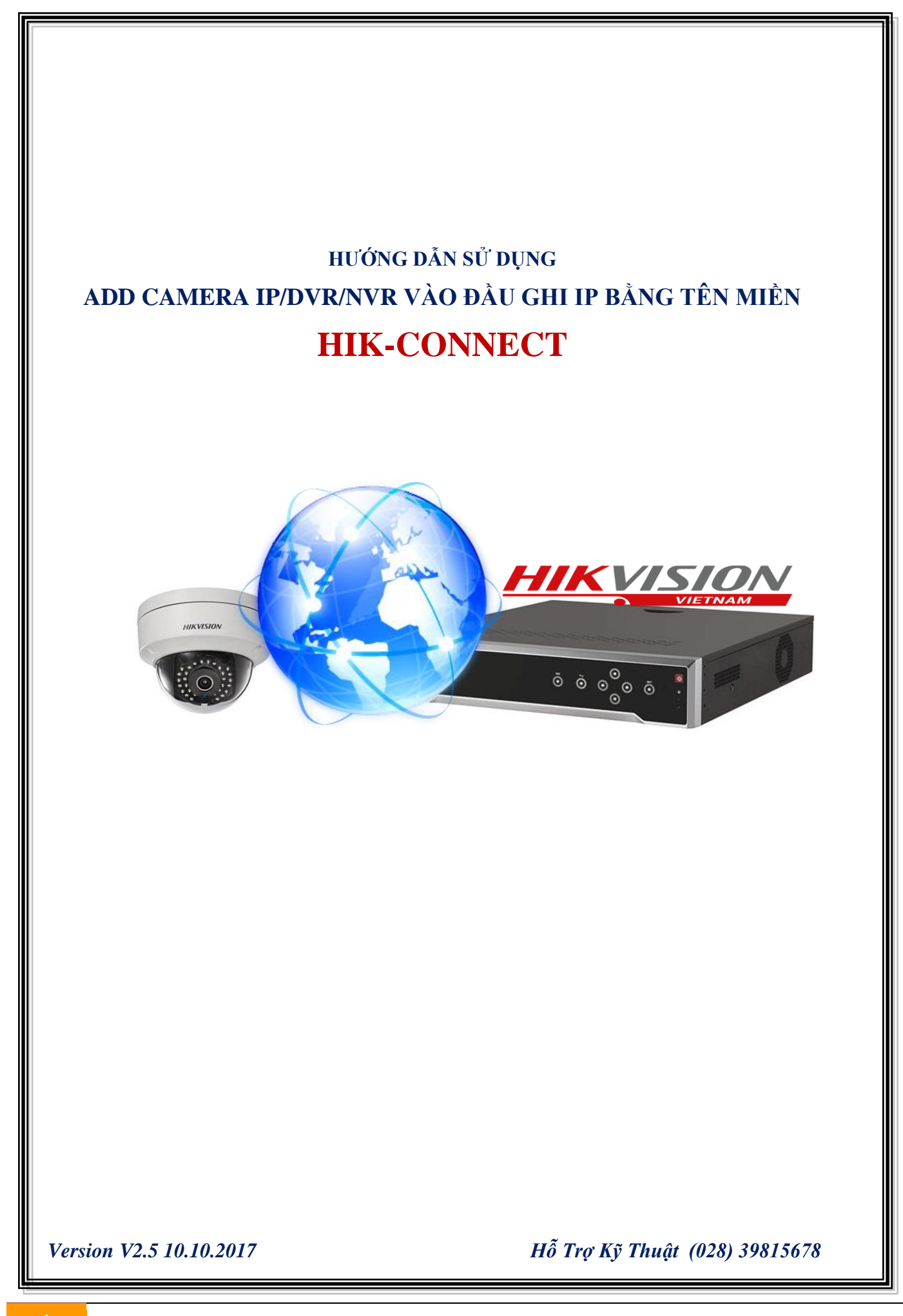

# **MỤC LỤC**

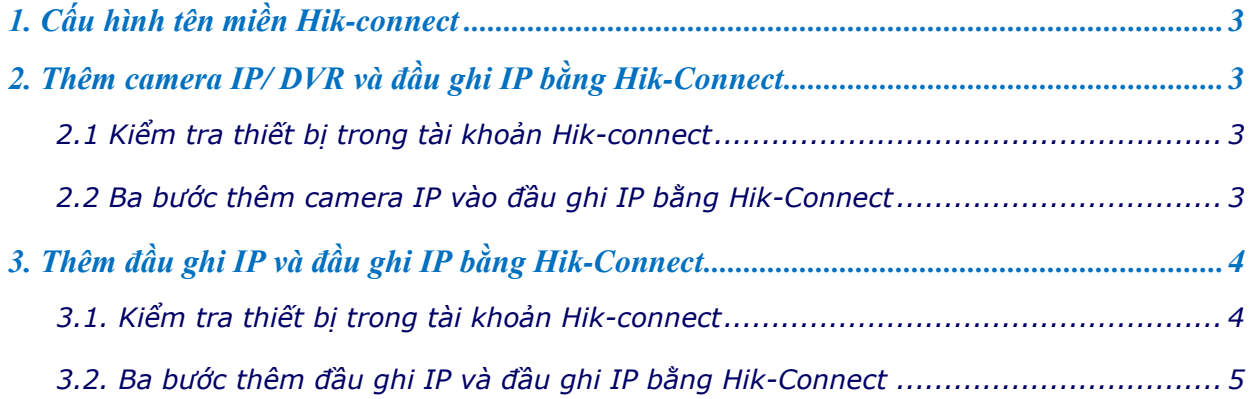

**Chú ý**: Để kết nối **Camera IP/ Đầu Ghi TVI**/ **Đầu Ghi IP** từ xa về **Đầu Ghi IP** bằng domain Hik-

Connect thì phải thêm tất cả các thiết bị này vào **cùng chung một tài khoản Hik-connect**.

# <span id="page-2-0"></span>**1. Cấu hình tên miền Hik-connect**

Xem hướng dẫn đăng ký **Hik-Connect** ở đường dẫn sau:

<http://hikvisionvietnam.vn/ho-tro/huong-dan-su-dung-hikconnect-qua-dien-thoaimay-tinh.html>

# <span id="page-2-1"></span>**2. Thêm camera IP/ DVR và đầu ghi IP bằng Hik-Connect**

#### <span id="page-2-2"></span>**2.1 Kiểm tra thiết bị trong tài khoản Hik-connect**

\* Phải thêm camera IP/DVR và đầu ghi IP vào cùng chung 1 tài khoản Hik-Connect.

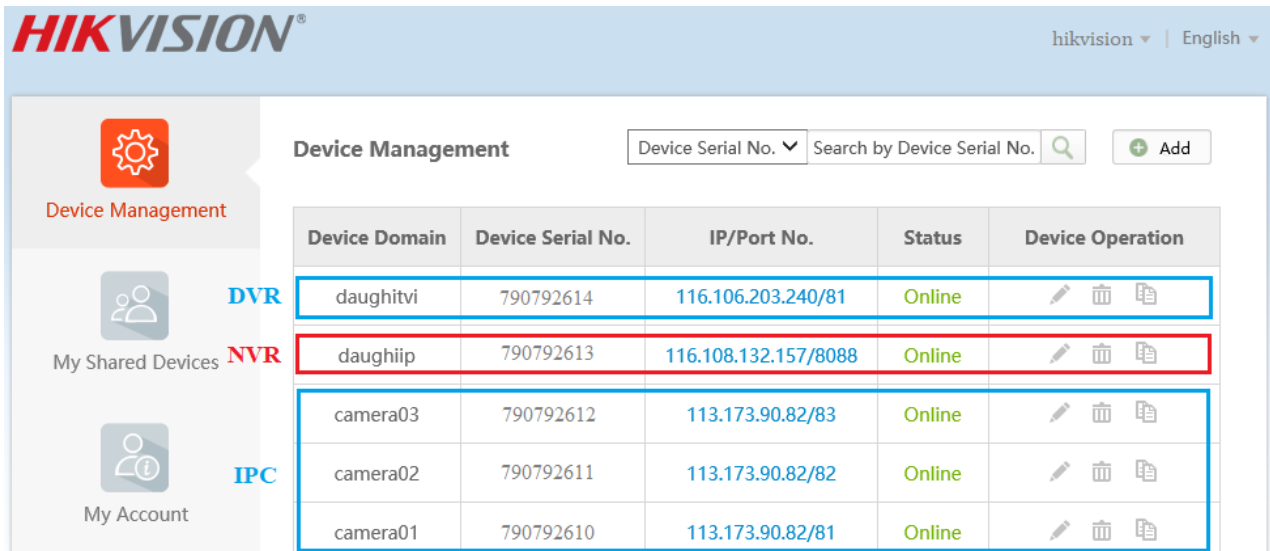

## <span id="page-2-3"></span>**2.2 Ba bước thêm camera IP vào đầu ghi IP bằng Hik-Connect**

## **Bước 1**: Vào mục "**Camera Management**"

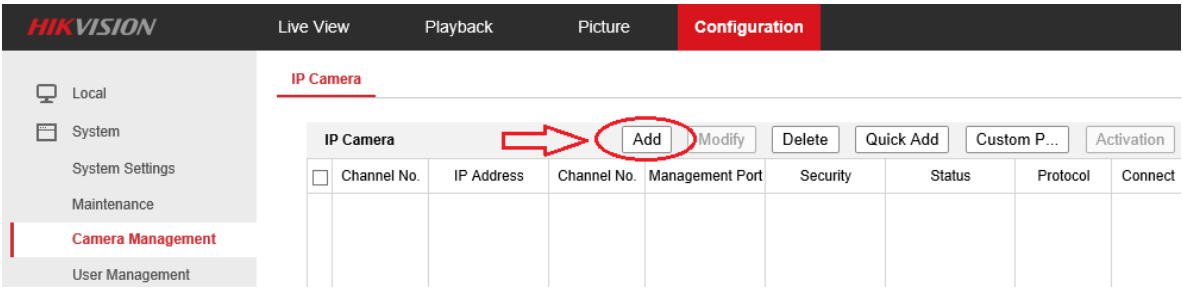

**Bước 2**: Nhập tên miền thiết bị **www.hik-connect.com/**domain, port server, user name và password.

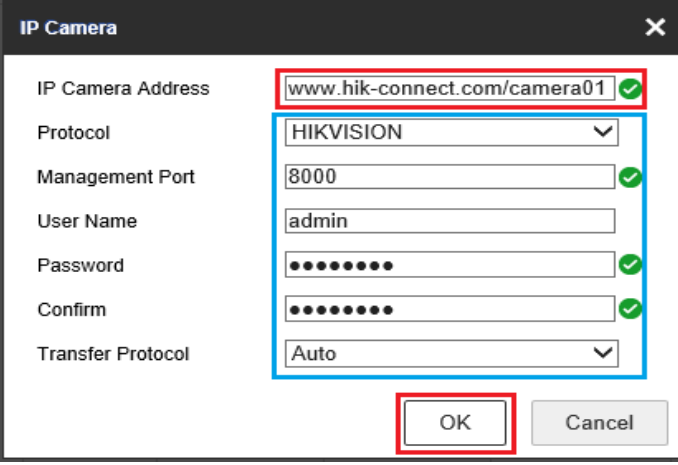

**Bước 3**: Kiểm tra trạng thái của thiết "**Status**" **Online** là đã thêm thiết bị thành công.

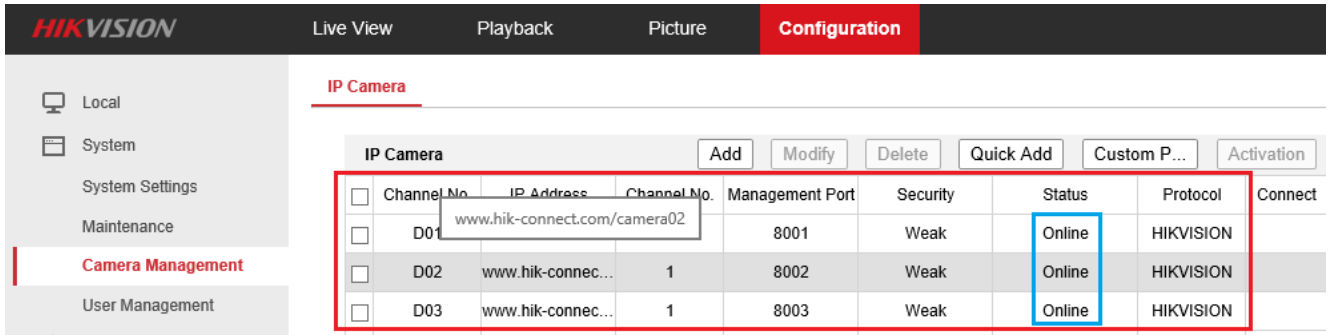

# **Chú ý: Thêm đầu ghi TVI vào đầu ghi IP**

Thêm camera từ đầu ghi TVI và đầu ghi IP cần phải thực hiện "**Bước 2**" **2 lần**, thực hiện lần thứ 2 sẽ xuất hiện giao diện tương đương ở "**Bước 4**" để chọn camera cần thêm.

## **Bước 4: Chọn camera cần thêm vào đầu ghi IP**

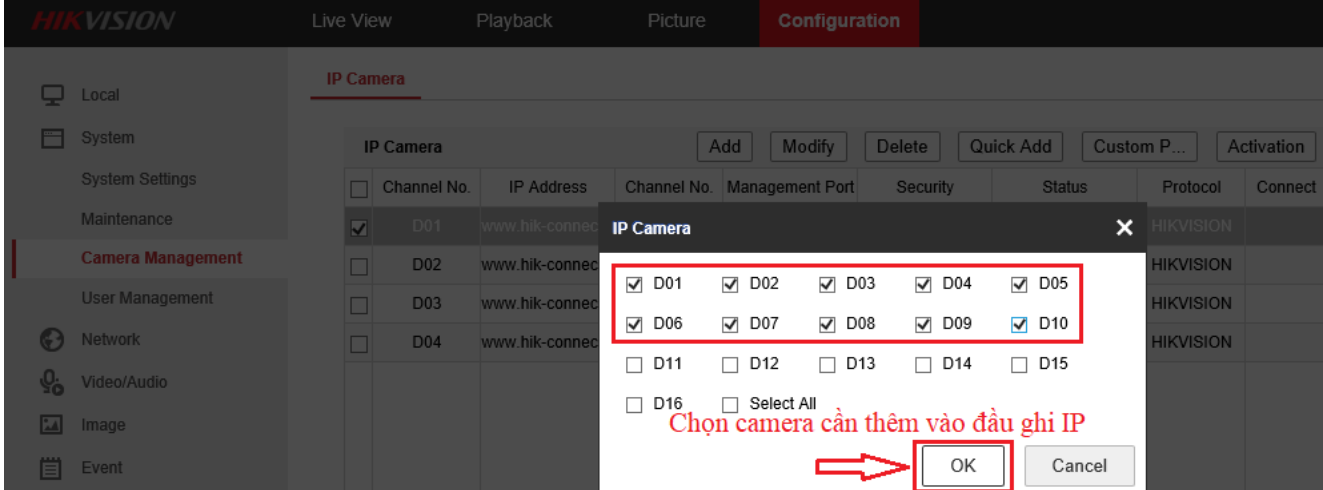

## <span id="page-3-0"></span>**3. Thêm đầu ghi IP và đầu ghi IP bằng Hik-Connect**

## <span id="page-3-1"></span>**3.1. Kiểm tra thiết bị trong tài khoản Hik-connect**

\* Phải thêm 2 đầu ghi IP vào cùng chung 1 tài khoản Hik-Connect.

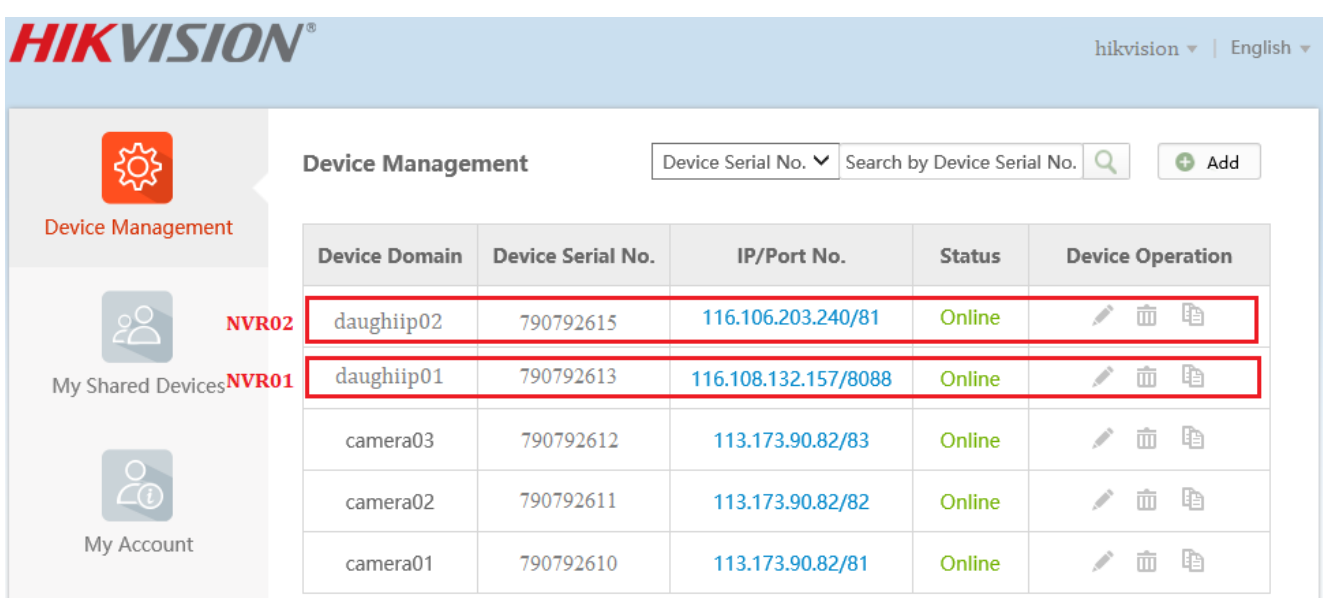

# <span id="page-4-0"></span>**3.2. Ba bước thêm đầu ghi IP và đầu ghi IP bằng Hik-Connect**

**Bước 1**: Vào mục "**Camera Management**" khai báo "**Custom Protocol**" trên đầu ghi thêm camera.

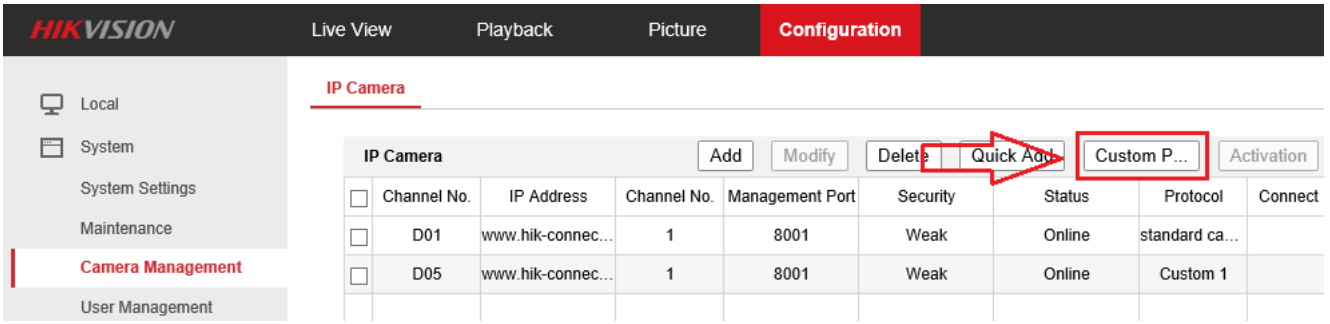

Đầu ghi IP hỗ trợ **16 "Custom Protocol"** nên chỉ **thêm được 16 camera** bằng Custom Protocol.

Link RTSP – Mainstream: **/h264/ch33/main/av\_stream**

Link RTSP – Substream: **/h264/ch33/sub/av\_stream**

**Ch33:** Là bắt đầu **kênh số 1** của đầu ghi IP, ví dụ thêm kênh số **03** sẽ là **ch35**.

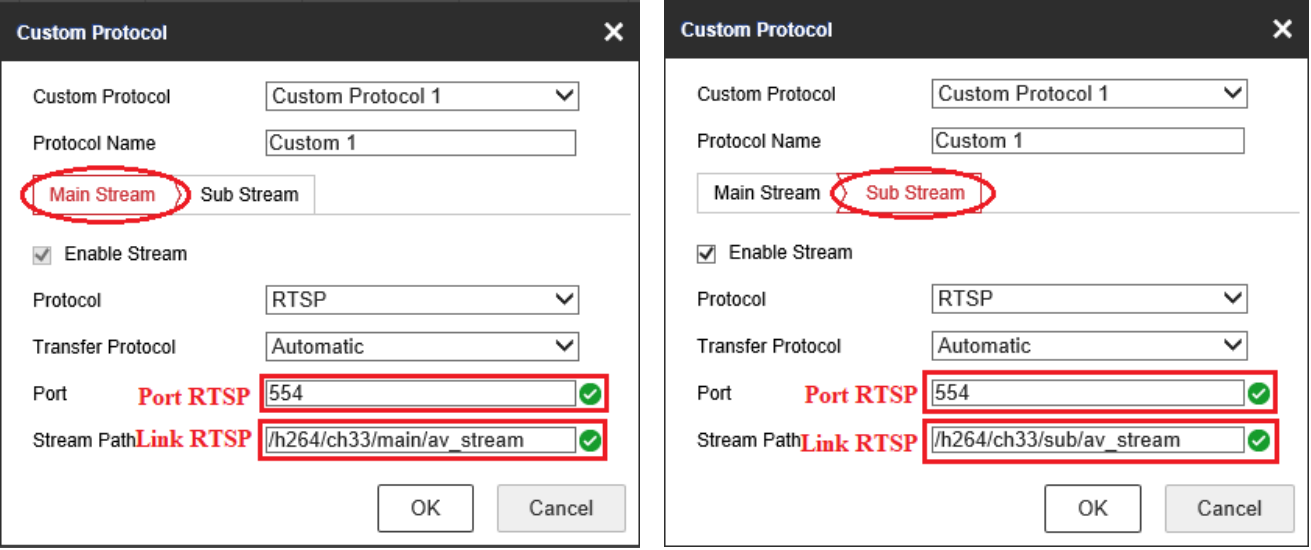

**Bước 2**: Bấm "**Add**" và nhập tên miền thiết bị **www.hik-connect.com/**domain, chọn protocol và nhập user name, password của đầu ghi IP cần thêm vào.

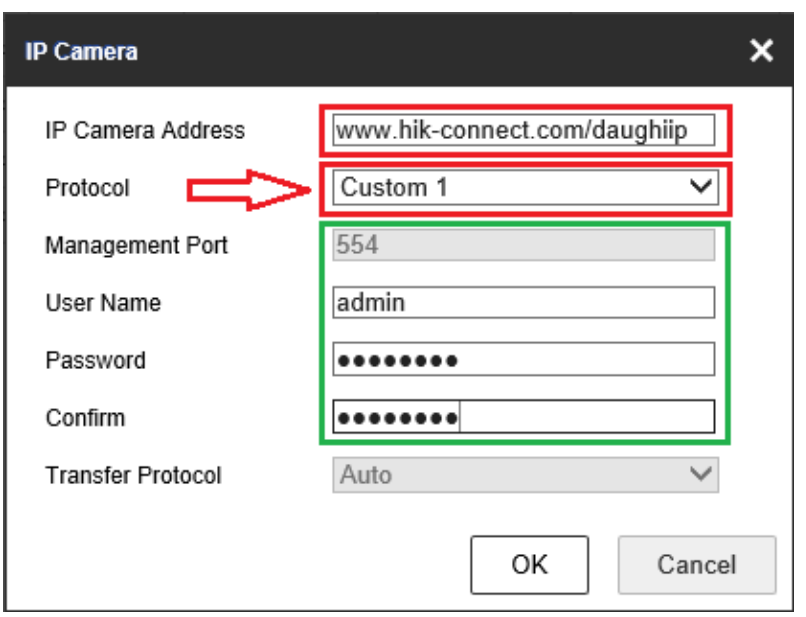

# **Bước 3**: Kiểm tra trạng thái của thiết "**Status**" **Online** là đã thêm thiết bị thành công.

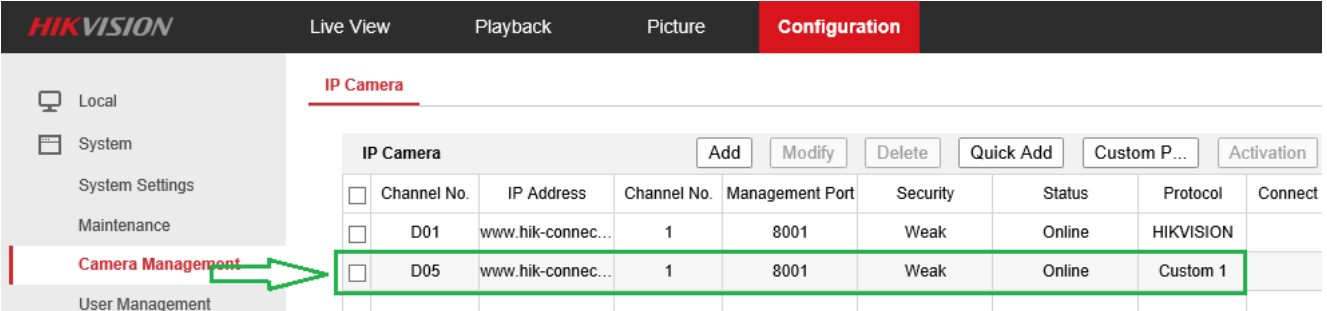

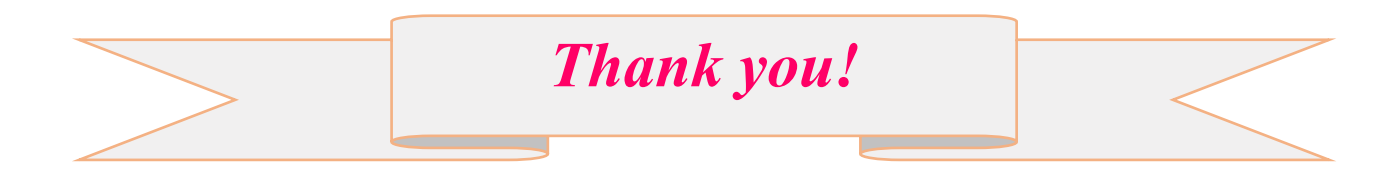